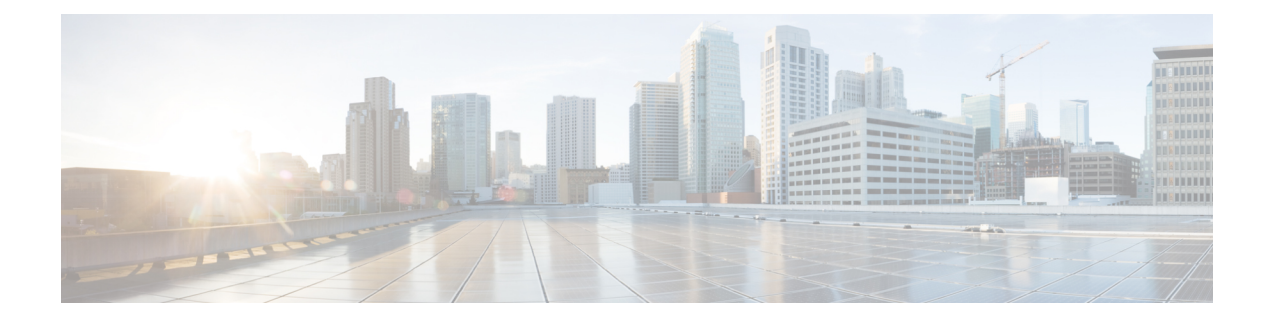

# **Multi-Node** の設定

この章は、次の項で構成されています。

- Multi-Node [設定の手順のサマリー](#page-0-0), 1 ページ
- インベントリ [データベースの作成](#page-1-0), 2 ページ
- モニタリング [データベースの作成](#page-3-0), 4 ページ
- プライマリ [ノードの作成](#page-4-0), 5 ページ
- サービス [ノードの作成](#page-6-0), 7 ページ
- サービス [ノードからプライマリ](#page-8-0) ノードへの URL リダイレクトの設定, 9 ページ
- [システム](#page-9-0) タスク, 10 ページ
- Multi-Node [設定によるバックアップ](#page-14-0), 15 ページ
- Multi-Node [設定による復元](#page-15-0), 16 ページ
- サービス [ノードの削除](#page-16-0), 17 ページ
- スタンドアロン アプライアンス [データベースをマルチノード設定に移行する](#page-17-0), 18 ページ

## <span id="page-0-0"></span>**Multi-Node** 設定の手順のサマリー

Multi-Node 設定の大まかな設定手順の概要を次に示します。

$$
\frac{\mathbf{Q}}{\mathbf{P}(\mathbf{z})}
$$

マルチノード設定は慎重に計画してください。一度設定すると、ノードの再設定は非常に制限 されます。Multi-Node 設定のベスト [プラクティスを](cisco-ucs-director-multi-node-install-config-65_chapter_01.pdf#unique_12)参照してください。

ステップ **1** Multi-Node 設定の各ノードに Cisco UCS Director VM を導入します。 詳細については、関連する[インストレーションガイド](http://www.cisco.com/c/en/us/support/servers-unified-computing/ucs-director/products-installation-guides-list.html)を参照してください。 たとえば、プライマリ ノード、インベントリ データベース、モニタリング データベース、および 3 つの サービス ノードで Multi-Node 設定を行う場合、Cisco UCS Director VM は 6 つ導入します。

- ステップ **2** Cisco UCS Director ShellAdmin で、次の順にノードを設定します。
	- a) インベントリ データベース ノード:インベントリ [データベースの作成](#page-1-0), (2 ページ)
	- b) モニタリング データベース ノード:モニタリング [データベースの作成](#page-3-0), (4 ページ)
	- c) プライマリ ノード: プライマリ [ノードの作成](#page-4-0), (5 ページ)
	- d) サービス ノード:サービス [ノードの作成](#page-6-0), (7 ページ)
	- インベントリデータベースとモニタリングデータベースを作成してから、プライマリノードと サービス ノードを設定する必要があります。 (注)
- ステップ **3** プライマリ ノードに指定する Cisco UCS Director ノードでライセンス ファイルを更新します。 他のノードではライセンスファイルを更新する必要はありません。このリリース[のインストレーションガ](http://www.cisco.com/c/en/us/support/servers-unified-computing/ucs-director/products-installation-guides-list.html) [イドの](http://www.cisco.com/c/en/us/support/servers-unified-computing/ucs-director/products-installation-guides-list.html)「ライセンスの更新」トピックを参照してください。
- ステップ **4** プライマリノードの Cisco UCS Director で、システム タスクを次のように設定します。
	- a) システム タスクの割り当てをサービス ノード別に制御する必要がある場合は、1 つ以上のノード プー ルを作成します。それ以外の場合は、デフォルトのノード プールを受け入れます。 ノード [プールの作成](#page-10-0), (11 ページ)を参照してください。
	- b) システム タスクの割り当てをサービス ノード別に制御する必要がある場合は、1 つ以上のシステム タ スク ポリシーを作成します。それ以外の場合は、デフォルトのタスク ポリシーを受け入れます。 システム タスク [ポリシーの作成](#page-10-1)、(11ページ)を参照してください。
	- c) サービス ノードを設定します。
	- d) プライマリ ノードを設定します。
	- e) システムタスクの割り当てをサービスノード別に制御する必要がある場合は、システムタスクをシス テム ポリシーに割り当てます。 システム [タスクへのシステム](#page-13-0) ポリシーの割り当て、(14ページ)を参照してください。

詳細については、[システム](#page-9-0) タスク, (10ページ)を参照してください。

## <span id="page-1-0"></span>インベントリ データベースの作成

ステップ **1** インベントリ データベース ノード上で Cisco UCS Director shelladmin にログオンします。

ノードに初めてログインする場合は、shelladmin パスワードを変更するように要求されま す。 (注)

- ステップ2 メニューから[マルチノード設定の実行(高度な導入) (Configure Multi Node Setup (Advanced Deployment)) ] を選択し、Enter を押します。
- ステップ **3** メニューから [現在のノード(Current Node)] を選択して現在のノードを設定します。
- ステップ **4** プロンプトが表示されたら y を入力してマルチノードの設定を続行します。
- ステップ **5** メニューから、[小規模(Small)]、[中規模(Medium)]、[大規模(Large)]のうちの該当する導入タイプ オプションを選択します。Multi-Node [設定のシステムの最小要件を](cisco-ucs-director-multi-node-install-config-65_chapter_01.pdf#unique_10)参照してください。
- ステップ **6** メニューから [インベントリ データベースとして設定(Configure as Inventory DB)] を選択し、Enter を押 します。
- ステップ1 プロンプトが表示されたら、y を入力し、インベントリ データベースとしてノードを設定します。
- ステップ **8** プロンプトが表示されたら、y を入力し、データベースを再初期化します。 データベースの再初期化には数分かかることがありま す。 (注)
- ステップ **9** プロンプトが表示されたら、インベントリMySQLデータベースの管理パスワードを入力し、確認します。
- ステップ **10** プロンプトが表示されたら、インベントリ MySQL データベースのルート パスワードを入力し、確認しま す。
- ステップ **11** プロンプトが表示されたら、データベースの変更を反映するために y を入力してログアウトします。
- ステップ **12** ログアウトした後、インベントリ データベース ノード上で Cisco UCS Director shelladmin に再度ログオン します。
	- shelladmin に戻ると、メニュー オプションがインベントリ データベース ノードで使用できるオ プションに変更されます。 (注)
- ステップ **13** インベントリ データベースのサービスが稼働していることを確認するために、[サービス ステータスの表 示 (Display Services Status) | を選択して Enter を押します。

次の行が表示されます。

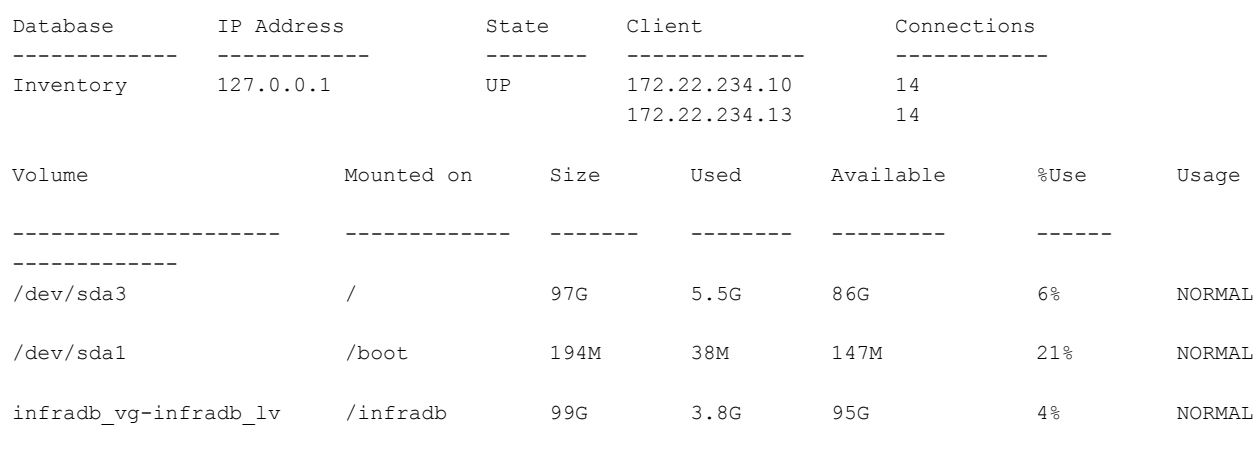

Press return to continue ...

# <span id="page-3-0"></span>モニタリング データベースの作成

- ステップ **1** モニタリング データベース ノード上で Cisco UCS Director shelladmin にログオンします。
	- ノードに初めてログインする場合は、shelladmin パスワードを変更するように要求されま す。 (注)
- ステップ2 メニューから「マルチノード設定の実行(高度な導入) (Configure Multi Node Setup (Advanced Deployment))] を選択し、Enter を押します。
- ステップ **3** メニューから [現在のノード(Current Node)] を選択して現在のノードを設定します。
- ステップ **4** プロンプトが表示されたら y を入力してマルチノードの設定を続行します。
- ステップ **5** メニューから、[小規模(Small)]、[中規模(Medium)]、[大規模(Large)]のうちの該当する導入タイプ オプションを選択します。Multi-Node [設定のシステムの最小要件](cisco-ucs-director-multi-node-install-config-65_chapter_01.pdf#unique_10)を参照してください。
- ステップ **6** メニューから [モニタリング データベースとして設定(Configure as Monitoring DB)] を選択し、Enter を 入力します。
- ステップ **7** プロンプトが表示されたら、y を入力し、モニタリング データベースとしてノードを設定します。
- ステップ **8** プロンプトが表示されたら、y を入力し、データベースを再初期化します。
- ステップ **9** プロンプトが表示されたら、インベントリMySQLデータベースの管理パスワードを入力し、確認します。
- ステップ **10** プロンプトが表示されたら、インベントリ MySQL データベースのルート パスワードを入力し、確認しま す。
- ステップ **11** プロンプトが表示されたら、データベースの変更を反映するために y を入力してログアウトします。
- ステップ **12** ログアウトした後、モニタリング データベース ノード上で Cisco UCS Director shelladmin に再度ログオン します。
	- shelladmin に戻ると、メニュー オプションがモニタリング データベース ノードで使用できるオ プションに変更されます。 (注)
- ステップ **13** モニタリング データベースのサービスが稼働していることを確認するために、[サービス ステータスの表 示(Display Services Status)] を選択して Enter を押します。 次の行が表示されます。

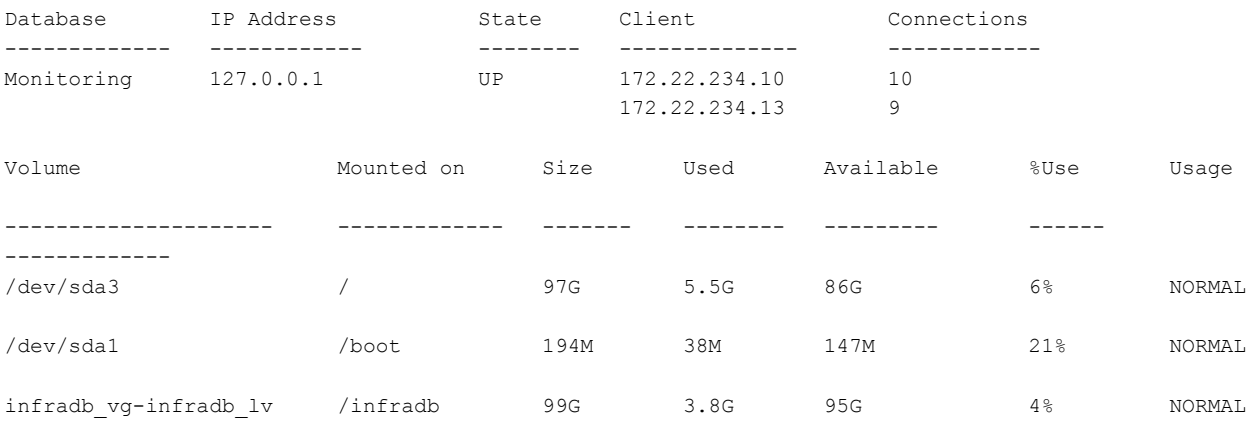

Press return to continue ...

# <span id="page-4-0"></span>プライマリ ノードの作成

はじめる前に

プライマリ ノードを作成する前に、インベントリ データベースとモニタリング データベースを 稼働しておく必要があります。

(注) プライマリ ノードでデーモンを実行しないでください。

ステップ **1** プライマリ ノード上で Cisco UCS Director shelladmin にログオンします。 ノードに初めてログインする場合は、shelladmin パスワードを変更するように要求されま (注)

```
す。
```
- ステップ2 メニューから「マルチノード設定の実行(高度な導入) (Configure Multi Node Setup (Advanced Deployment))] を選択し、Enter を押します。
- ステップ **3** メニューから [現在のノード(Current Node)] を選択して現在のノードを設定します。
- ステップ **4** プロンプトが表示されたら [y] を押して設定を続行します。
- ステップ **5** メニューから、[小規模(Small)]、[中規模(Medium)]、[大規模(Large)]のうちの該当する導入タイプ オプションを選択します。Multi-Node [設定のシステムの最小要件を](cisco-ucs-director-multi-node-install-config-65_chapter_01.pdf#unique_10)参照してください。
- ステップ **6** メニューから [プライマリ ノードとして設定(Configure as Primary Node)] を選択し、Enter を押します。
- ステップ **7** プロンプトが表示されたら、y を入力し、プライマリ ノードとしてノードを設定します。
- ステップ **8** プロンプトが表示されたら、設定する IP バージョン(IPv4 または IPv6)を選択し、Enter を押します。
- ステップ **9** [インベントリDBIPの指定(Provide Inventory DBIP)]プロンプトで、インベントリデータベースのCisco UCS Director VM に割り当てられている IP アドレスを入力します。 このステップで、VM がインベントリ データベースのプライマリ ノードとして登録されます。
- ステップ **10** [モニタリング DB IP の指定(Provide Monitoring DB IP)] プロンプトで、モニタリング データベースの Cisco UCS Director VM に割り当てられている IP アドレスを入力します。 このステップで、VM がモニタリング データベースのプライマリ ノードとして登録されます。
- ステップ **11** プロンプトが表示されたら、インベントリ MySQL データベースにログオンするための管理パスワードを 入力し、確認します。
- ステップ **12** プロンプトが表示されたら、インベントリ MySQL データベースにログオンするためのルート パスワード を入力し、確認します。
- パスワードは、インベントリ データベースに指定したものと同じパスワードにする必要があり ます。インベントリ [データベースの作成](#page-1-0), (2 ページ)を参照してください。 (注)
- ステップ **13** プロンプトが表示されたら、モニタリング MySQL データベースにログオンするための管理パスワードを 入力し、確認します。
- ステップ **14** プロンプトが表示されたら、モニタリング MySQL データベースにログオンするためのルート パスワード を入力し、確認します。
	- パスワードは、モニタリング データベースに指定したものと同じパスワードにする必要があり ます。モニタリング [データベースの作成](#page-3-0), (4 ページ)を参照してください。 (注)
- ステップ **15** プロンプトが表示されたら、ノードへの変更を反映するために y を入力してログアウトします。
- ステップ **16** ログアウトした後、プライマリ ノード上で Cisco UCS Director shelladmin に再度ログオンします。 shelladmin に戻ると、メニュー オプションがプライマリ ノードで使用できるオプションに変更 されます。 (注)
- ステップ **17** プライマリノードのサービスが稼働していることを確認するために、[サービスステータスの表示(Display Services Status)] を選択して Enter を押します。

次の行が表示されます。

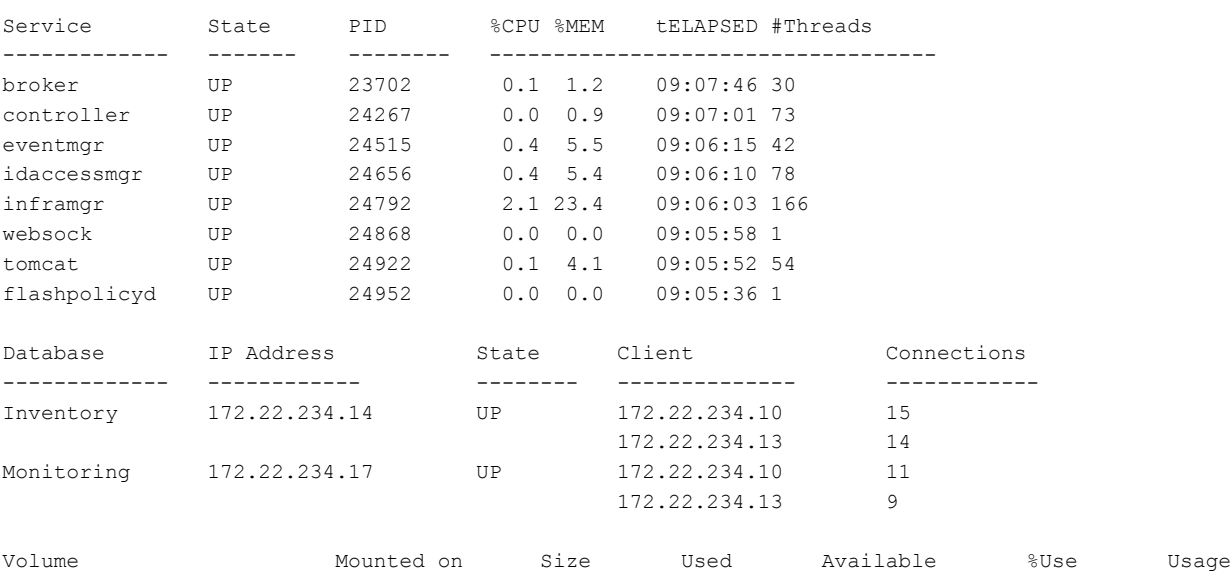

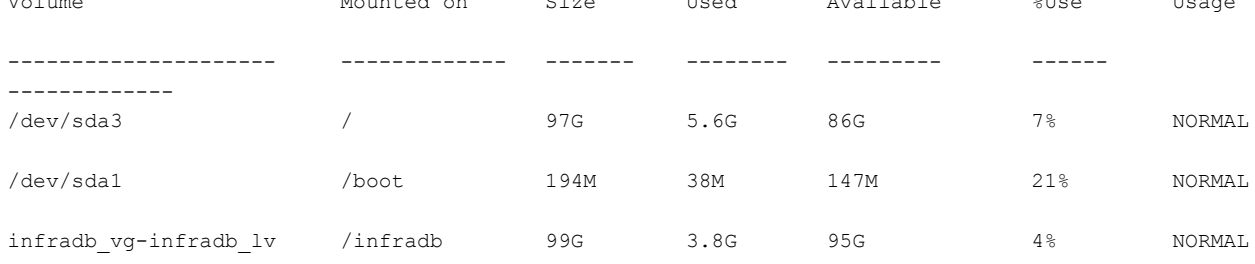

Press return to continue ...

サービスの起動には、数分かかる場合があります。return を押し、[サービス ステータスの選択 (Select Services Status)] を繰り返し選択することで、すべてのサービスが表示されるまでレ ポートを更新できます。 (注)

## <span id="page-6-0"></span>サービス ノードの作成

#### はじめる前に

セカンダリノードを作成する前に、インベントリデータベースとモニタリングデータベースおよ びプライマリ ノードを稼働しておく必要があります。

- ステップ **1** サービス ノード上で Cisco UCS Director shelladmin にログオンします。
	- ノードに初めてログインする場合は、shelladmin パスワードを変更するように要求されま す。 (注)
- ステップ2 メニューから「マルチノード設定の実行(高度な導入) (Configure Multi Node Setup (Advanced Deployment))] を選択し、Enter を押します。
- ステップ **3** メニューから [現在のノード(Current Node)] を選択して現在のノードを設定します。
- ステップ **4** プロンプトが表示されたら [y] を押して設定を続行します。
- ステップ **5** メニューから、[小規模(Small)]、[中規模(Medium)]、[大規模(Large)]のうちの該当する導入タイプ オプションを選択します。Multi-Node [設定のシステムの最小要件を](cisco-ucs-director-multi-node-install-config-65_chapter_01.pdf#unique_10)参照してください。
- ステップ **6** メニューから [サービス ノードの設定(Configure Service Node)] を選択し、Enter を押します。
- ステップ **7** プロンプトが表示されたら、y を入力し、ノードをセカンダリ ノードとして設定します。
- ステップ **8** プロンプトが表示されたら、設定する IP バージョン(IPv4 または IPv6)を選択し、Enter を押します。
- ステップ **9** [インベントリDBIPの指定(Provide Inventory DBIP)]プロンプトで、インベントリデータベースのCisco UCS Director VM に割り当てられている IP アドレスを入力します。 このステップで、VM がインベントリ データベースのサービス ノードとして登録されます。
- ステップ **10** [モニタリング DB IP の指定(Provide Monitoring DB IP)] プロンプトで、モニタリング データベースの Cisco UCS Director VM に割り当てられている IP アドレスを入力します。 このステップで、VM がモニタリング データベースのサービス ノードとして登録されます。
- ステップ **11** プロンプトが表示されたら、インベントリ MySQL データベースにログオンするための管理パスワードを 入力し、確認します。
- ステップ **12** プロンプトが表示されたら、インベントリ MySQL データベースにログオンするためのルート パスワード を入力し、確認します。 パスワードは、インベントリ データベースに指定したものと同じパスワードにする必要があり (注)
	- ます。インベントリ [データベースの作成](#page-1-0), (2 ページ)を参照してください。
- ステップ **13** プロンプトが表示されたら、モニタリング MySQL データベースにログオンするための管理パスワードを 入力し、確認します。
- ステップ **14** プロンプトが表示されたら、モニタリング MySQL データベースにログオンするためのルート パスワード を入力し、確認します。
- パスワードは、モニタリング データベースに指定したものと同じパスワードにする必要があり ます。モニタリング[データベースの作成](#page-3-0), (4ページ)を参照してください。 (注)
- ステップ **15** プロンプトが表示されたら、ノードへの変更を反映するために y を入力してログアウトします。
- ステップ **16** ログアウトした後、セカンダリノード上で Cisco UCS Director shelladmin に再度ログオンします。
	- shelladmin に戻ると、メニュー オプションがセカンダリ ノードで使用できるオプションに変更 されます。 (注)
- ステップ **17** サービス ノードのサービスが稼働していることを確認するために、[サービスステータスの表示(Display Services Status)] を選択して Enter を押します。

次の行が表示されます。

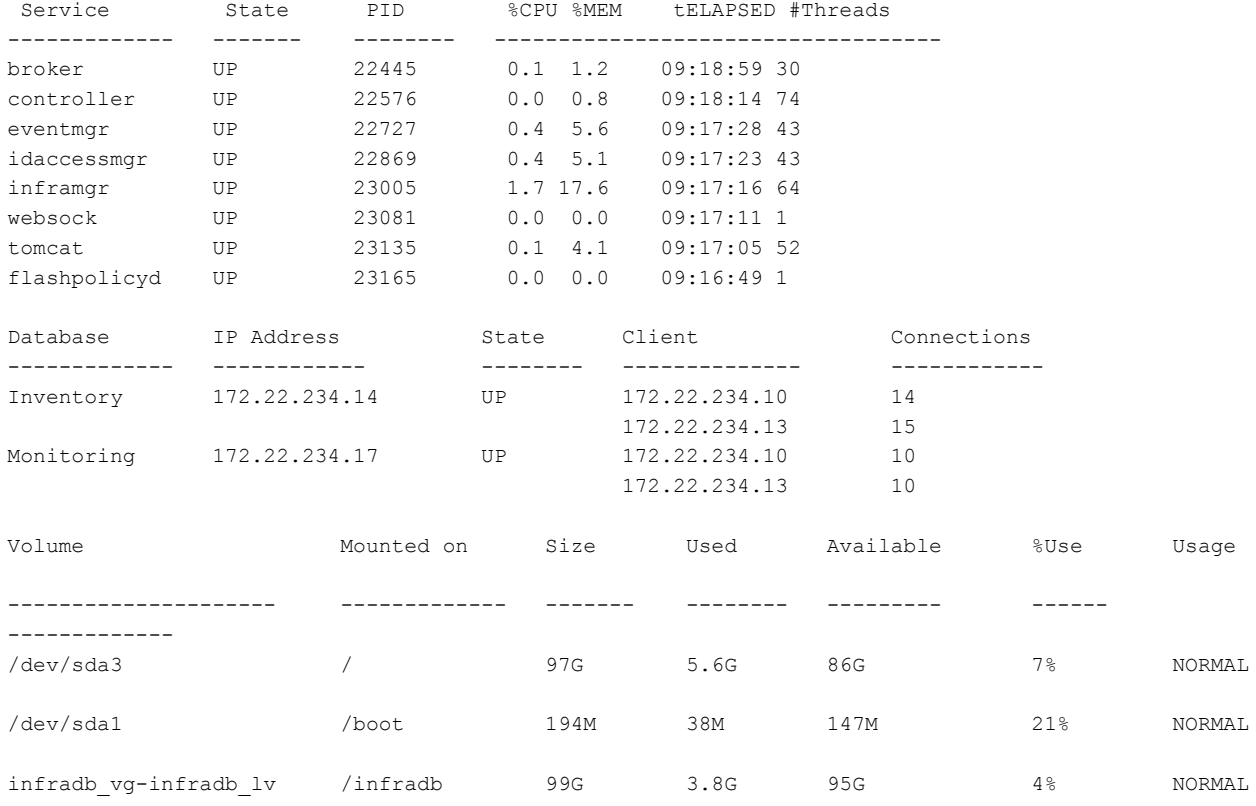

Press return to continue ...

サービスの起動には、数分かかる場合があります。return を押し、[サービス ステータスの選択 (Select Services Status)] を繰り返し選択することで、すべてのサービスが表示されるまでレ ポートを更新できます。 (注)

ステップ **18** すべてのサービス ノードに対してこの手順を繰り返します。

# <span id="page-8-0"></span>サービスノードからプライマリノードへの **URL** リダイレ クトの設定

サービスノードからプライマリノードへの自動リダイレクトを有効化できます。ユーザがサービ ス ノードから Cisco UCS Director アプライアンスにログオンしようとすると、自動リダイレクト でプライマリ ノードのアプライアンスに移動します。自動リダイレクトを有効にするには、プラ イマリ ノードの Cisco UCS Director アプライアンスの [電子メール設定(Mail Setup)] ペインで、 プライマリ ノード IP アドレスを追加します。次の手順を実行します。

### はじめる前に

サービス ノードからプライマリ ノードへの URL リダイレクトを設定する前に、プライマリ ノー ドとサービス ノードを設定します。

ステップ1 メニュー バーで、「管理者 (Administration) 1>「システム (System) 1の順に選択します。

- ステップ **2** [電子メール設定(Mail Setup)] タブを選択します。
- ステップ **3** [電子メール設定(Mail Setup)] ペインで、次のフィールドに値を入力します。

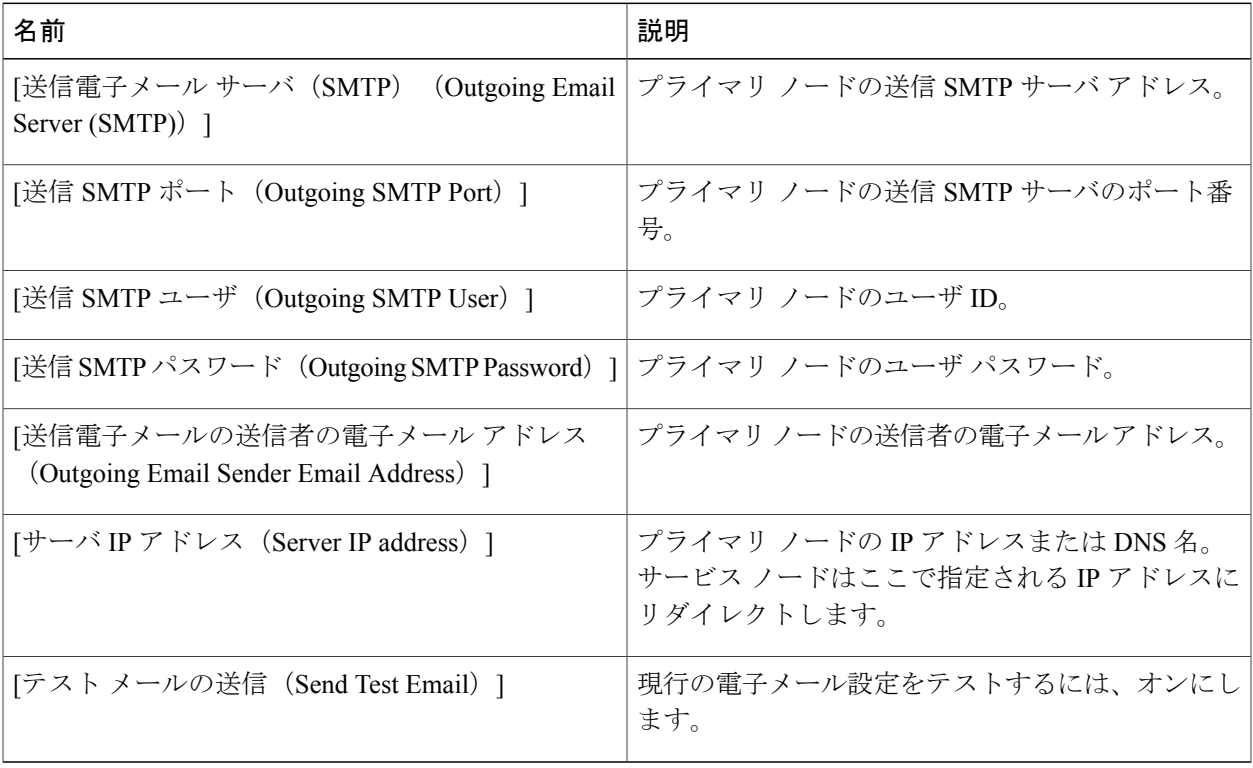

## <span id="page-9-0"></span>システム タスク

[システムのタスク(System Tasks)] 画面には、現在 Cisco UCS Director で利用可能なすべてのシ ステム タスクが表示されます。ただし、このシステム タスクのリストは、Cisco UCS Director で 作成したアカウントのタイプにリンクされています。たとえば、初めてログインした場合は、一 連の汎用システム関連のタスクまたはVMware関連タスクだけがこのページに表示されます。ラッ ク アカウントや Cisco UCS Manager アカウントなどのアカウントを追加した際に、これらのアカ ウントに関連するシステム タスクがこのページに読み込まれます。

以下は、「システムのタスク (System Tasks) ]画面から完了できるタスクです。

- •使用可能なシステム タスクの参照:[展開 (Expand) 1および [折りたたむ (Collapse) 1オプ ションを使用して、このページで使用可能なすべてのシステムタスクを表示できます。タス クは Cisco UCS Director で使用可能なアカウントに従って分類されます。例:Cisco UCS タス ク、NetApp タスクなど。
- システムタスクの無効化と有効化:アプライアンスで実行しているプロセスまたはタスクが 複数ある状況において、システム タスクの無効化を選択することができます。無効にする と、手動で有効にするまで、システムタスクは実行されません。これは他のレポートに入力 されるデータに影響します。たとえば、インベントリ収集のシステム タスクを無効にする と、このデータが必要なレポートに正確なデータが表示されない場合があります。この場 合、インベントリ収集プロセスを手動で実行するか、システムタスクを有効にする必要があ ります。

詳細については、システム [タスクの有効化または無効化](#page-14-1), (15ページ)を参照してくださ い。

サーバが 1 台しかない Single-Node 設定では、すべてのシステム タスクがこのサーバで実行され ます。複数のサーバが設定されているMulti-Node設定では、デフォルトですべてのシステムタス クがプライマリ サーバで実行されます。ただし、セカンダリ サーバで実行するシステム タスク を指定できます。次に示すのは、このタスクを実行する推奨手順です。

- **1** セカンダリ サーバがノードとして Cisco UCS Director で使用できることを確認します。サーバ が使用できない場合、サーバをノードとして追加する必要があります。サービス [ノードの作](#page-11-0) [成](#page-11-0), (12 ページ)を参照してください。
- 2 使用可能なサーバからノード プールを作成します。ノード [プールの作成](#page-10-0), (11ページ)を参 照してください。
- **3** システム タスク ポリシーを作成し、ノード ポリシーと関連付けます[。システム](#page-10-1) タスク ポリ [シーの作成](#page-10-1), (11ページ)を参照してください。
- **4** ノードプールをシステムタスクポリシーと関連付けます[。システムタスクポリシーへのノー](#page-11-1) ド [プールの割り当て](#page-11-1), (12 ページ)を参照してください。
- **5** システム タスクを選択し、システム タスク ポリシーと関連付けます。システム [タスクへのシ](#page-13-0) ステム [ポリシーの割り当て](#page-13-0), (14 ページ)を参照してください。

### <span id="page-10-0"></span>ノード プールの作成

- ステップ1 [管理 (Administration) ]>[システム (System) ] を選択します。
- ステップ **2** [システム(System)] ページで、[サービス ノード(Service Nodes)] をクリックします。
- ステップ **3** [サービス ノード プール(Service Node Pool)] をクリックします。
- ステップ **4** [サービス ノード プール(Service Node Pool)] 画面で、[追加(Add)] をクリックします。
- ステップ5 [サービス ノードプールにエントリを追加 (Add Entry to Service Node Pools) ]画面で、[名前 (Name) ] フィールドにノード プール名を入力します。
- ステップ **6** (任意)[説明(Description)] フィールドに、ノード プール名の説明を入力します。
- <span id="page-10-1"></span>ステップ **7** [送信(Submit)] をクリックします。ノード プールが作成されます。

### システム タスク ポリシーの作成

管理者は、いくつかのポリシーの結合、システムタスクポリシーの作成をデフォルトのシステム タスク ポリシーに加えて、選択することができます。複数のシステム タスクを 1 つのシステム タスクポリシーとしてグループ化して、どのシステムタスクがどのノードで実行されるかを後で 決定できます。

- ステップ1 [管理 (Administration) ] > [システム (System) ] を選択します。
- ステップ **2** [システム(System)] ページで、[システム タスク ポリシー(System Task Policy)] をクリックします。
- ステップ **3** [追加(Add)] をクリックします。
- ステップ **4** [追加(Add)] 画面で、システム タスク ポリシーに指定した名前を [名前(Name)] フィールドに入力し ます。
- ステップ **5** (任意) [説明(Description)] フィールドに、システム タスク ポリシーの説明を入力します。
- ステップ **6** [ノード プール(NodePool)] ドロップダウン リストから、このシステム タスク ポリシーが属するノード プールを選択します。
- ステップ1 [送信 (Submit) ] をクリックします。 選択したノード プールは、新しく作成されたシステム タスク ポリシーに属するようになりました。

### <span id="page-11-1"></span>システム タスク ポリシーへのノード プールの割り当て

- ステップ1 [管理 (Administration) ]>[システム (System) ] を選択します。
- ステップ **2** [システム(System)] ページで、[システム タスク ポリシー(System Task Policy)] をクリックします。
- ステップ **3** ノード プールを割り当てるシステム タスク ポリシーを含む行をクリックします。
- ステップ4 [編集 (Edit) ] をクリックします。
	- デフォルトのシステムタスクポリシーが使用されている場合、このポリシーにサービスノード を割り当てることができます。デフォルトとは異なるポリシーを設定する場合は[、システム](#page-10-1) タ スク [ポリシーの作成](#page-10-1), (11ページ)を参照してください。 (注)
- ステップ **5** [ノード プール(NodePool)] ドロップダウン リストから、システム タスク ポリシーに割り当てるノード プールを選択します。
- ステップ6 [送信 (Submit) ] をクリックします。 選択したノード プールは、このシステム タスクのポリシーに属することになります。

### <span id="page-11-0"></span>サービス ノードの作成

- ステップ1 [管理 (Administration) ]>[システム (System) ] を選択します。
- ステップ **2** [システム(System)] ページで、[サービス ノード(Service Nodes)] をクリックします。
- ステップ **3** [追加(Add)] をクリックします。
- ステップ **4** [サービス ノード(Service Node)] 画面で、次のフィールドに入力します。

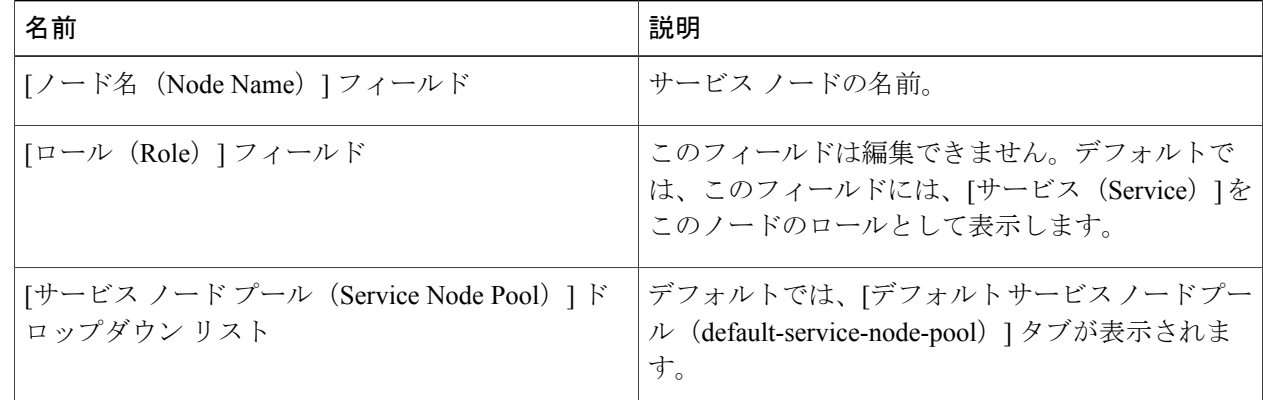

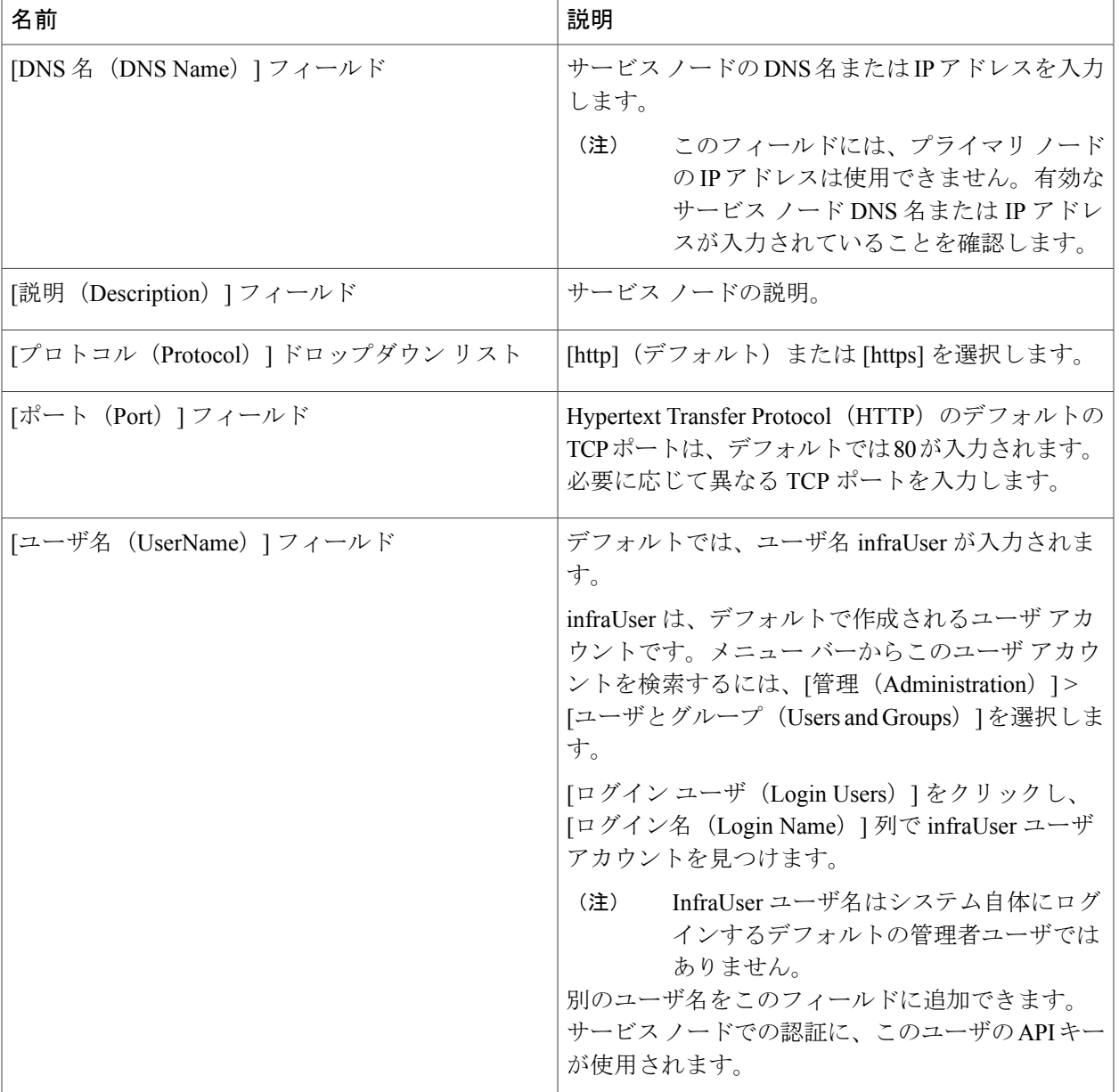

ステップ **5** [送信(Submit)] をクリックします。

 $\Gamma$ 

### <span id="page-13-0"></span>システム タスクへのシステム ポリシーの割り当て

- ステップ1 [管理 (Administration) ]>[システム (System) ] を選択します。
- ステップ **2** [システム(System)] ページで、[システム タスク(System Tasks)] をクリックします。
- ステップ **3** システムタスクが含まれているフォルダを選択します。フォルダの矢印をクリックして、タスクを展開し ます。
	- 128 のシステム タスクが使用可能で す。 (注)
- ステップ **4** タスクを選択し、[タスクの管理(Manage Task)] をクリックします。 [タスクの管理 (Manage Task) ]画面が表示されます。
- ステップ5 [タスク実行 (Task Execution) ] ドロップダウン リストから [有効化 (Enable) ] を選択します。
- ステップ **6** [システムタスクポリシー(System Task Policy)] ドロップダウン リストからシステム ポリシーを選択し ます。
- ステップ1 [送信 (Submit) 1をクリックします。 選択したシステム ポリシーにシステム タスクが割り当てられます。

### システム タスクの実行

Cisco UCS Director では、サービス ノードでリモートで実行できないシステム タスクが含まれま す。システム ポリシーは、ローカル ホストまたはプライマリ ノードからリモートで割り当てる こともできます。

また、特定のシステム タスクを検索および選択でき、システムですぐに実行します。

- ステップ1 [管理 (Administration) ]>[システム (System) ] を選択します。
- ステップ **2** [システム(System)] ページで、[システム タスク(System Tasks)] をクリックします。
- ステップ **3** リストからタスクを選択します。
- ステップ **4** [今すぐ実行(Run Now)] をクリックします。 システム タスクを実行した結果がユーザ インターフェイスに更新されます。

### <span id="page-14-1"></span>システム タスクの有効化または無効化

- ステップ1 [管理 (Administration) ]>[システム (System) ] を選択します。
- ステップ **2** [システム(System)] ページで、[システム タスク(System Tasks)] をクリックします。
- ステップ **3** 1つ以上のシステムタスクを含むフォルダを選択します。フォルダの矢印をクリックして、タスクを展開 します。
	- 128 のシステム タスクが使用可能で す。 (注)
- ステップ **4** タスクを選択し、[タスクの管理(Manage Task)] をクリックします。 [タスクの管理 (Manage Task) ]画面が表示されます。
- ステップ **5** システム タスクを無効にするには、[タスクの実行(Task Execution)] ドロップダウン リストから [無効 (Disable)] を選択します。
- ステップ **6** システム タスクを有効にするには、[タスクの実行(Task Execution)] ドロップダウン リストから [有効 (Enable)] を選択します。
- <span id="page-14-0"></span>**ステップ7** [送信 (Submit) ] をクリックします。

## **Multi-Node** 設定によるバックアップ

Multi-Node 設定のバックアップに必要な手順の概要を以下に示します。

バックアップ手順を開始するには、最初にシスコ サービスを停止することが必要です。この操作 は、モニタリングデータベースとインベントリデータベースを使用する前に実行する必要があり ます。次に、データベースをバックアップします。この後、プライマリ ノードからサービスを再 起動します。

#### はじめる前に

データベースをバックアップするには、FTP サーバを使用します。この場合、以下の情報が必要 となります。

- FTP サーバのアカウントと IP アドレス
- FTP サーバのログイン クレデンシャル
- バックアップ ファイル名

#### 手順の概要

- **1.** プライマリ ノードとサービス ノードの両方でサービスをシャット ダウンします。シェルの [サービスの停止 (Stop Services) ] オプションを使用します。
- **2.** モニタリング データベースをバックアップします。シェルの [データベースのバックアップ (Backup Database)] オプションを使用します。
- **3.** インベントリ データベースをバックアップします。シェルの [データベースのバックアップ (Backup Database)] オプションを使用します。
- **4.** サービスを開始します(最初にサービス ノード、続けてプライマリ ノードの順)。シェルの [サービス開始 (Start Services) 1を使用します。

#### 手順の詳細

- ステップ **1** プライマリ ノードとサービス ノードの両方でサービスをシャット ダウンします。シェルの [サービスの 停止 (Stop Services) 1オプションを使用します。
- ステップ **2** モニタリング データベースをバックアップします。シェルの [データベースのバックアップ(Backup Database)] オプションを使用します。
- ステップ **3** インベントリ データベースをバックアップします。シェルの [データベースのバックアップ(Backup Database)] オプションを使用します。
- <span id="page-15-0"></span>ステップ **4** サービスを開始します(最初にサービスノード、続けてプライマリノードの順)。シェルの[サービス開 始(Start Services)] を使用します。

## **Multi-Node** 設定による復元

Multi-Node 設定の復元に必要な手順の概要を以下に示します。

復元手順を開始するには、最初にシスコ サービスを停止することが必要です。この操作は、モニ タリングデータベースとインベントリデータベースを使用する前に実行する必要があります。次 に、データベースを復元します。この後、プライマリ ノードからサービスを再起動します。

#### はじめる前に

データベースを復元するには、FTP サーバを使用します。この場合、以下の情報が必要となりま す。

- FTP サーバのアカウントとサーバの IP アドレス
- FTP サーバのログイン クレデンシャル
- バックアップ ファイル名

#### 手順の概要

- **1.** プライマリ ノードとサービス ノードの両方でサービスをシャット ダウンします。シェルの [サービスの停止 (Stop Services) ] オプションを使用します。
- **2.** モニタリングデータベースを復元します。シェルの[データベースの復元(RestoreDatabase)] オプションを使用します。
- **3.** インベントリデータベースを復元します。シェルの「データベースの復元 (RestoreDatabase) ] オプションを使用します。
- **4.** サービスを開始します(最初にサービス ノード、続けてプライマリ ノードの順)。シェルの [サービスの開始 (Start Services) 1オプションを使用します。

#### 手順の詳細

- ステップ **1** プライマリ ノードとサービス ノードの両方でサービスをシャット ダウンします。シェルの [サービスの 停止 (Stop Services) 1オプションを使用します。
- ステップ2 モニタリングデータベースを復元します。シェルの「データベースの復元 (Restore Database) 1オプショ ンを使用します。
- ステップ **3** インベントリ データベースを復元します。シェルの [データベースの復元(Restore Database)] オプショ ンを使用します。
- <span id="page-16-0"></span>ステップ **4** サービスを開始します(最初にサービスノード、続けてプライマリノードの順)。シェルの[サービスの 開始 (Start Services) 1オプションを使用します。

# サービス ノードの削除

次に、Multi-Node 設定からのサービス ノードの削除に必要な手順の概要を示します。

削除手順を開始するには、最初にシスコ サービスを停止することが必要です。この操作は、モニ タリング データベースとインベントリ データベースからサービス ノードを削除する前に実行す る必要があります。

- ステップ **1** プライマリ ノードとサービス ノードの両方でサービスをシャット ダウンします。シェルの [サービスの 停止 (Stop Services) 1オプションを使用します。
- ステップ **2** 保持するサービス ノードのサービスを開始します。シェルの [サービスの開始(Start Services)] オプショ ンを使用します。
- ステップ **3** プライマリ ノードのサービスを開始します。シェルの [サービスの開始(Start Services)] オプションを使 用します。
- ステップ **4** Cisco UCS Director の GUI を使用して、削除するサービス ノードを削除します。

これにより、データベースからサービス ノードが削除されます。

# <span id="page-17-0"></span>スタンドアロン アプライアンス データベースをマルチ ノード設定に移行する

この手順では、インベントリデータベースとモニタリングデータベースそれぞれに必要なデータ ベース テーブルのみを選択して、バックアップし復元します。

ステップ **1** shelladmin で、[Root でログイン(Login as Root)] を選択し、Cisco UCS Director にログインします。

ステップ **2** インベントリ データベースに必要なデータベース テーブルを次のようにバックアップします。

a) /opt/infra フォルダにアクセスします。

cd /opt/infra

- b) infra から、dbInfraBackupRestore.sh スクリプトを実行します。
	- # ./dbInfraBackupRestore.sh backup

このスクリプトは、インベントリ データベースに必要なテーブルのデータベース バックアップを行い ます。

- c) スクリプトを実行後に、/tmp フォルダにある infra\_database\_backup.tar.gz という名前の出 力ファイルを確認します。
- ステップ **3** モニタリング データベースに必要なデータベース テーブルを次のようにバックアップします。
	- a) /opt/infra フォルダにアクセスします。

cd /opt/infra

b) infra から、dbMonitoringBackupRestore.sh スクリプトを実行します。

# ./dbMonitoringBackupRestore.sh backup

このスクリプトは、モニタリング データベースに必要なテーブルのデータベース バックアップを行い ます。

c) スクリプトを実行後に、/tmp フォルダにある monitoring database backup.tar.gz という名 前の出力ファイルを確認します。

### ステップ **4** Multi-Node 設定の各ノードに Cisco UCS Director VM を導入します。 たとえば、プライマリ ノード、インベントリ データベース、モニタリング データベース、および 3 つの サービス ノードで Multi-Node 設定を行う場合、Cisco UCS Director VM は 6 つ導入します。

ステップ **5** shelladmin で、次の順にノードを設定します。

- **1** インベントリ データベース。インベントリ [データベースの作成](#page-1-0), (2 ページ)を参照してください。
- 2 モニタリング データベース。モニタリング [データベースの作成](#page-3-0)、(4ページ)を参照してください。
- **3** プライマリ ノード。プライマリ [ノードの作成](#page-4-0), (5 ページ)を参照してください。
- **4** 1 つ以上のサービス ノード。サービス [ノードの作成](#page-6-0), (7 ページ)を参照してください。
- インベントリデータベースおよびモニタリングデータベースのノードは、プライマリノードや サービス ノードを設定する前に作成し起動する必要があります。 (注)
- ステップ **6** shelladmin で、[サービスの停止(Stop services)] を選択して、プライマリ ノードおよびすべてのサービス ノードの Cisco UCS Director サービスを停止します。
- ステップ **7** 次のように、インベントリ データベースにデータベースを復元します。
	- a) インベントリデータベースノードで infra database backup.tar.gz を /tmp フォルダにコピー します。
	- b) インベントリ データベース ノードで /opt/infra フォルダにアクセスします。

cd /opt/infra

c) infra から、dbInfraBackupRestore.sh スクリプトを実行します。

# ./dbInfraBackupRestore.sh restore

このスクリプトにより、/tmp フォルダのバックアップ ファイルからデータベース バックアップが復 元されます。

- ステップ **8** 次のように、モニタリング データベースにデータベースを復元します。
	- a) モニタリングデータベースノードで monitoring database backup.tar.gz を /tmp フォルダに コピーします。
	- b) /opt/infra フォルダにアクセスします。

cd /opt/infra

c) infra から、dbMonitoringBackupRestore.sh スクリプトを実行します。

# ./dbMonitoringBackupRestore.sh restore

このスクリプトにより、/tmp フォルダのバックアップ ファイルからデータベース バックアップが復 元されます。

ステップ **9** プライマリノードおよびすべてのサービスノードで[サービスの開始(Startservices)]を選択して、Cisco UCS Director サービスを開始します。

T

プライマリ ノードにログイン後は、Cisco UCS Director スタンドアロン アプライアンスのデータ ベースのすべてのデータが利用可能になります。